**Introducing you to** 

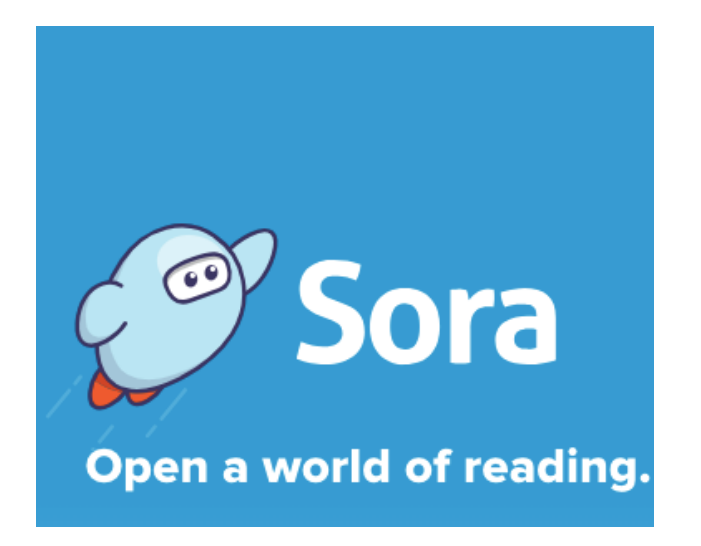

# **An EBook and Audio Book Library System Quick Start Guide**

**Provided By**

# **Blue Coat C of E School and Music College**

**For further information or questions please contact**

**Mrs Treadwell**

**n.treadwell@bluecoatschool.com**

#### **Getting Started**

You will receive an email with your user name and password. This is what you will need to access the system.

Download the SORA app to your device.

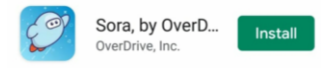

SORA can also be accessed via a web link<https://soraapp.com/welcome>

Search for Blue Coat C of E School and Music College, if asked for a set up code use **uksecondary**.

#### **Searching for Books**

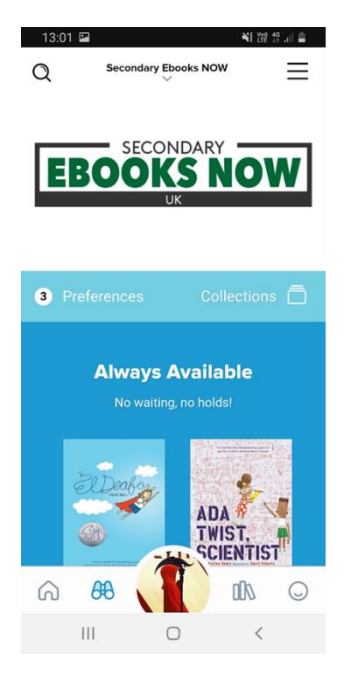

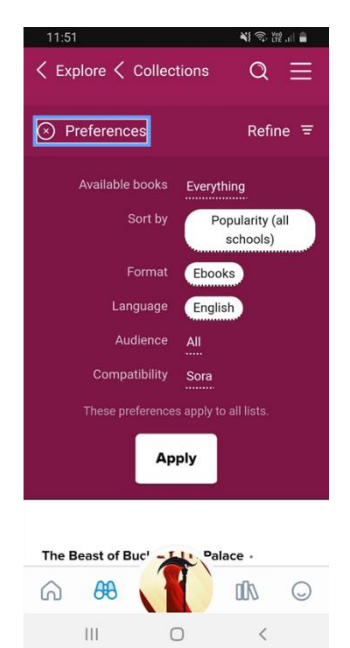

When searching for your next book to read, click on the binoculars at the bottom of the page.

You can set your own preferences to search for your book.

These include only books that are currently available for loan.

You can sort by popularity, release date, author as well as other sort criterias.

You can select EBooks or Audio Books or both.

You can choose the language.

#### **Borrowing Books**

You can borrow up to 5 books at a time. Books will stay on loan in your account for 14 days. You will be able to renew them if required.

If the book you want isn't available, ie on loan to someone else, then you can **Hold** (reserve) this book. Again you can hold up to 5 books at a time.

If you have finished the book before the 14 day expiry time, then you can request to return it.

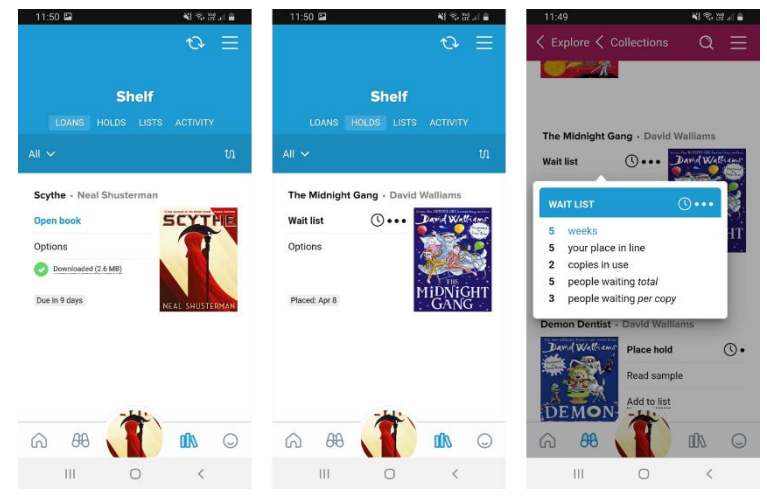

Once you have borrowed a book it will show on your **Shelf**. To view your **Shelf** click on the books icon at the bottom of the page. Here you can find any books you have on loan or any you have on **Hold** (reserved). In the **Hold** screen, if you click on the clock then it will show you an estimated wait time for that particular title and how many other people are waiting to read it.

## **Changing settings/fonts**

Once you have opened your selected book you can click on the menu in the top right hand corner and set you own reading preferences. This includes font type, font size and screen background.

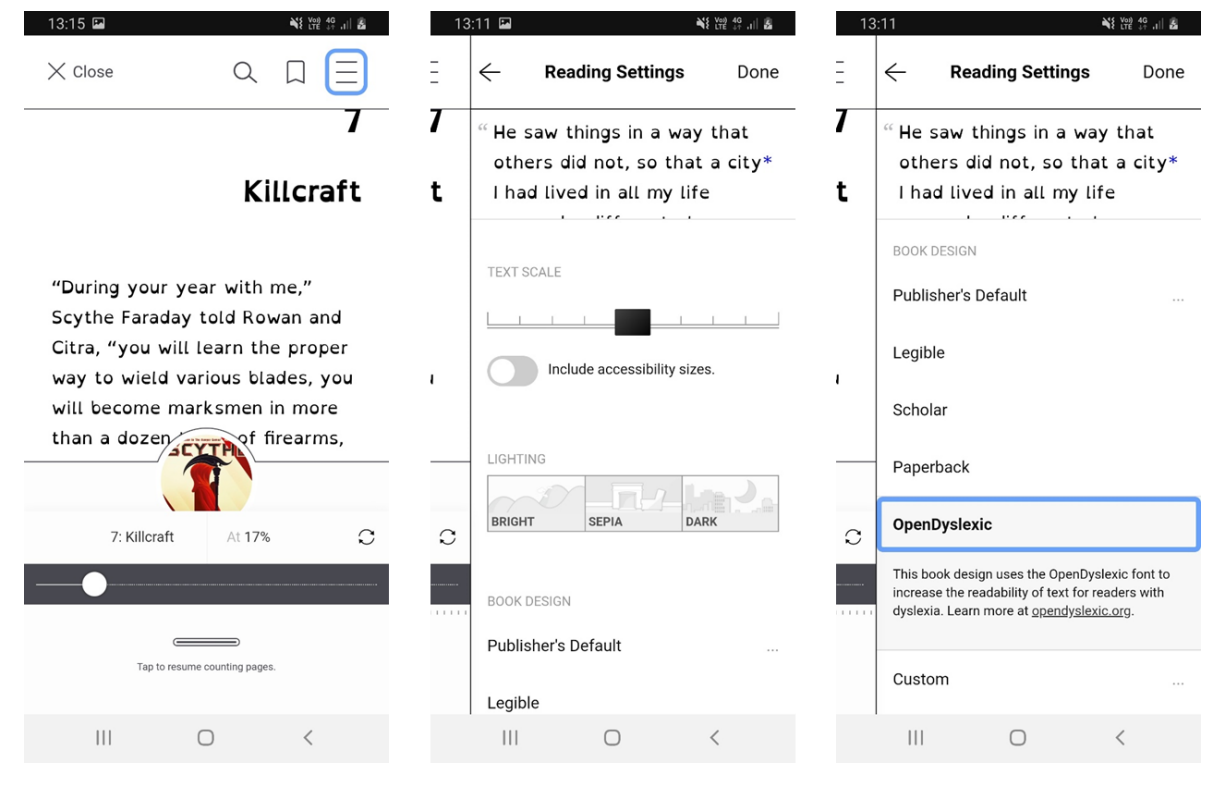

### **Help**

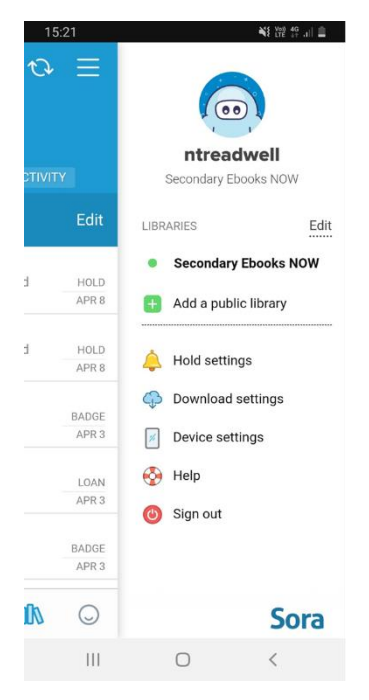

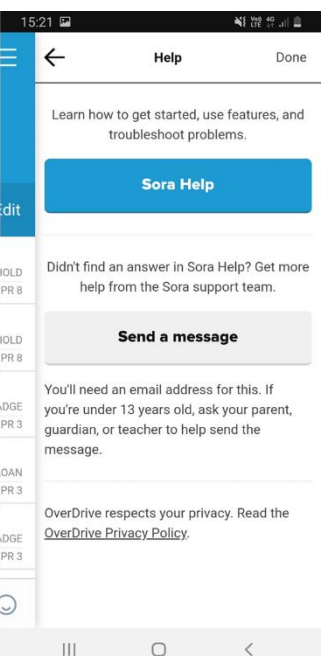

Should you need help with anything, then select the menu in the right hand corner of your home screen and you can click on the **Help** icon. Frequently asked questions and basic help can be found by clicking on the blue **Sora Help** button.

If you cannot find the answer to your question, the please **do not** click on the **Send a message** button. In the first instance contact Mrs Treadwell.

Email: n.treadwell@bluecoatschool.com